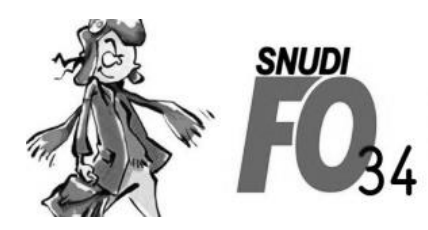

Syndicat National Unifié des Directeurs, Instituteurs, Professeurs des écoles, PsyEN EDA, AESH, **Contractuels de l'Education Nationale** 

**Tutoriel – Créer son espace électeur**

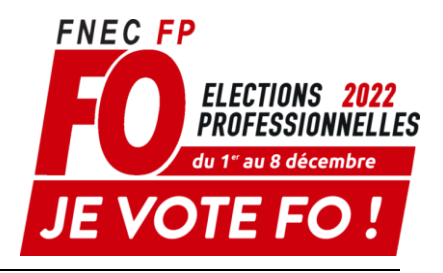

### **1. Se connecter au portail avec le lien ci-dessous :**

[https://www.education-jeunesse-recherche](https://www.education-jeunesse-recherche-sports.gouv.fr/electionspro2022/portail/identification-portail-electeur)[sports.gouv.fr/electionspro2022/portail/identification-portail-electeur](https://www.education-jeunesse-recherche-sports.gouv.fr/electionspro2022/portail/identification-portail-electeur)

## **2. Saisir votre identifiant et cliquer sur connexion**

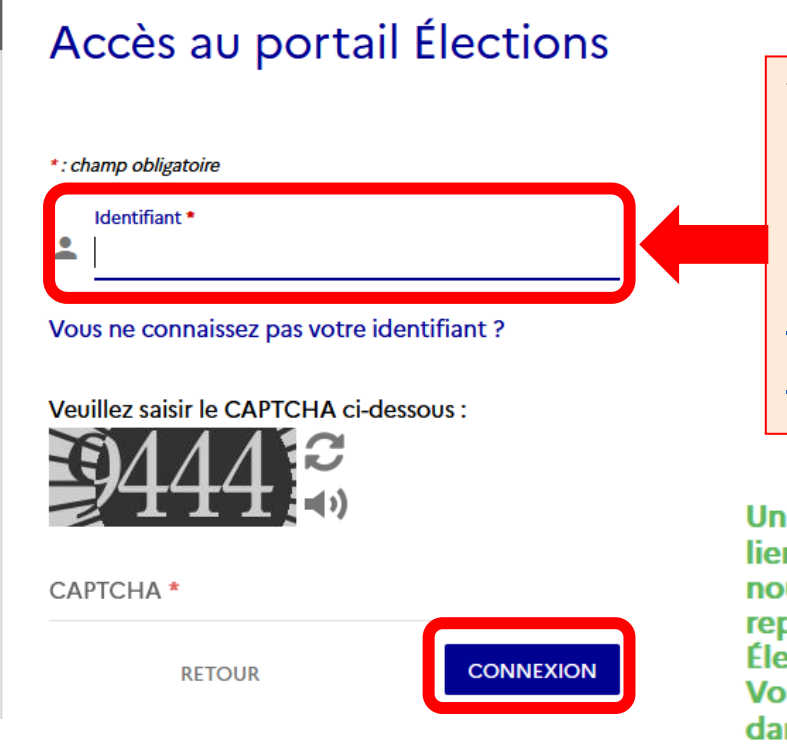

Votre identifiant est constitué par votre adresse mail professionnelle :

**[prenom.nom@ac](mailto:prenom.nom@ac-montpellier.fr)[montpellier.fr](mailto:prenom.nom@ac-montpellier.fr)**

Un mail vient de vous être envoyé avec un lien qui va vous permettre de saisir un nouveau mot de passe Élections puis reprendre votre processus d'accès au portail **Élections** 

Vous êtes invités à fermer cette fenêtre dans votre navigateur.

# **3. Se rendre sur votre messagerie académique, ouvrir le mail et cliquer sur le lien**

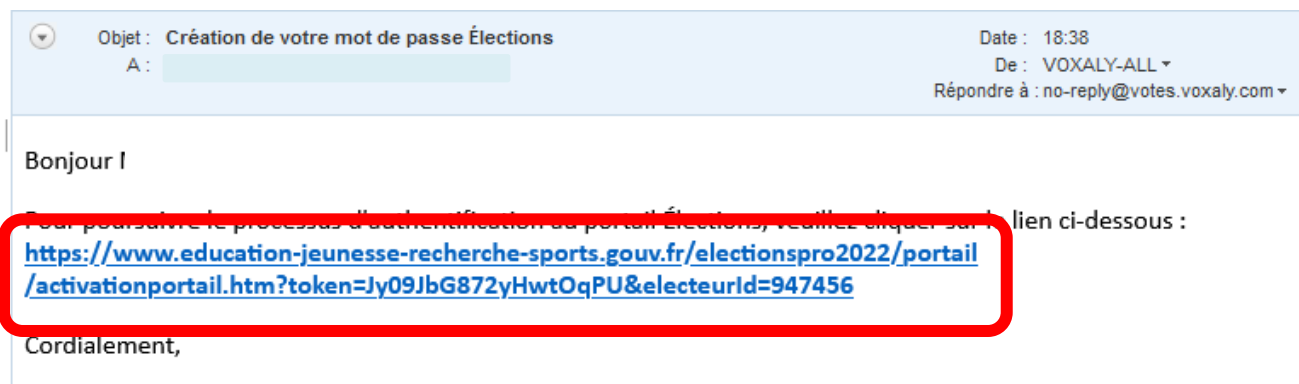

L'équipe élection

## **4. Créer votre mot de passe sur le formulaire**

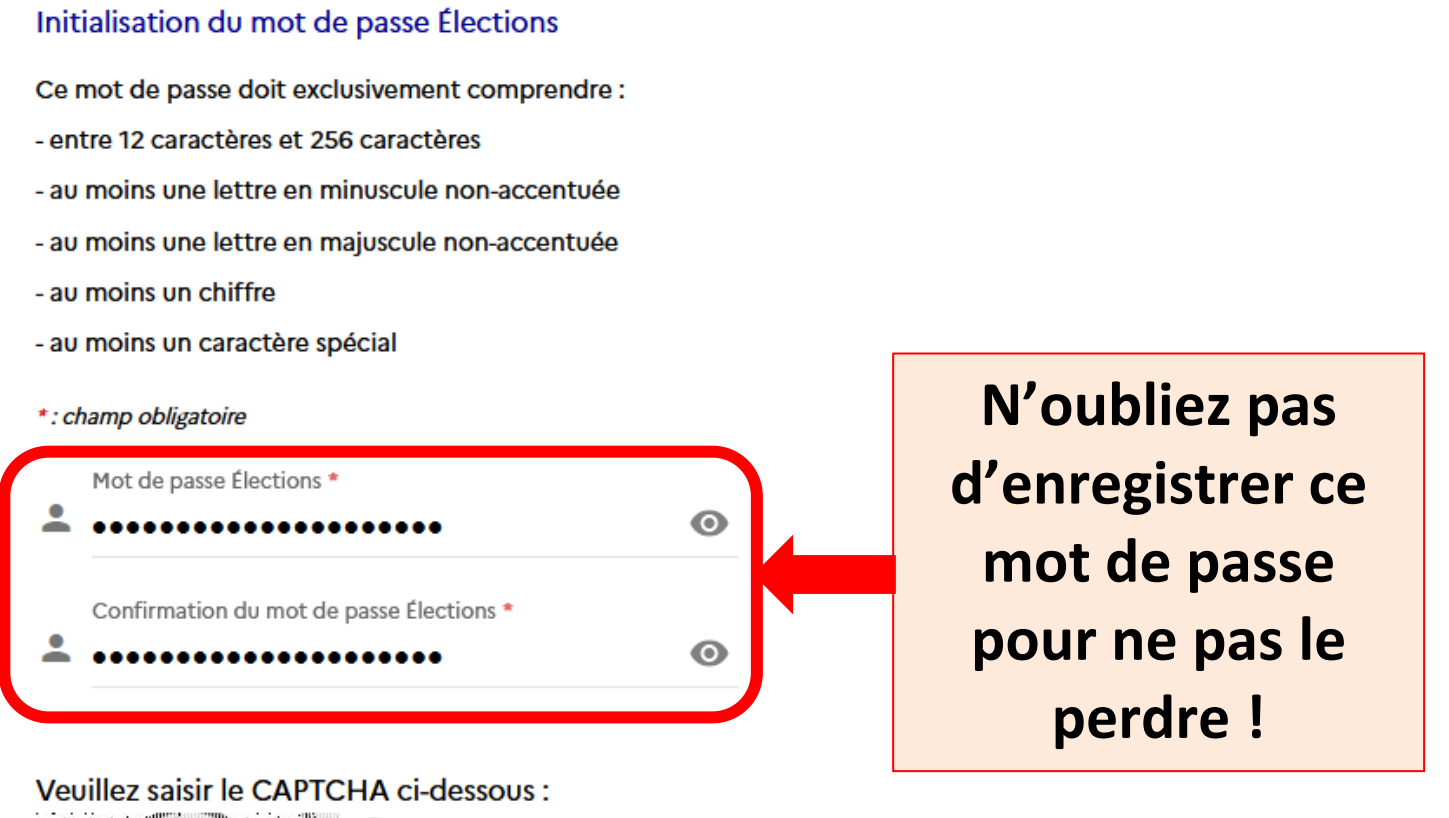

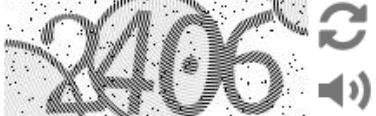

**CAPTCHA** 

# 5. Choisir une question/réponse pour pouvoir récupérer votre mot de passe en cas de perte

Afin d'activer votre compte, veuillez sélectionner une question défi, saisir votre réponse secrète et la confirmer.

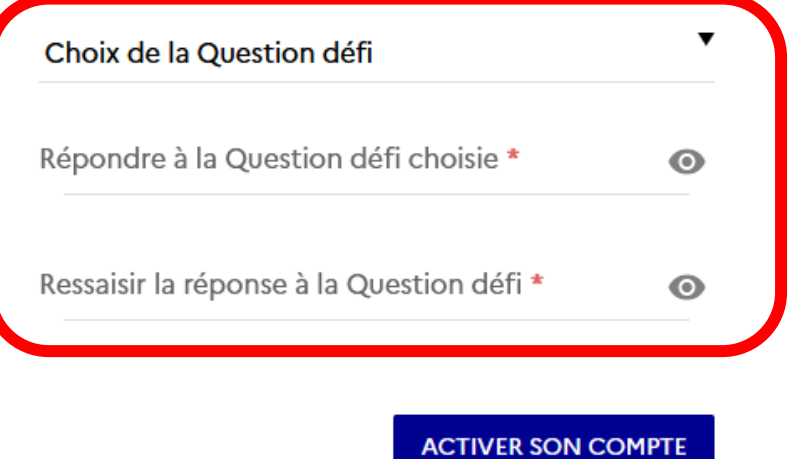

# 6. Une fois votre espace électeur créé, vérifier que vous êtes bien inscrit aux scrutins qui vous concernent :

### Bienvenue sur votre portail Élections

#### **O** Mes informations pratiques

- $>$  Edito
- > Aide en ligne Foire aux questions
- > Formulaire de demande d'assistance
- > Accéder au tutoriel en ligne "Parcours électeur"
- > Accéder au tutoriel en ligne "Parcours de vote"

#### **B** Mes scrutins

- > Consulter les listes électorales de mes scrutins
- > Consulter mes scrutins (ceux pour lesquels je suis électeur) et leurs listes de candidats
- > Formuler une réclamation

# Qui vote à quoi ?

#### **AESH et contractuels :**

- $\bullet$  CCP
- CSA académique
- CSA ministériel

### **Titulaires enseignants**

- CAPD
- CSA académique
- CSA ministériel

### **Stagiaires**

- CSA académique
- CSA ministériel
- CAPN

### **PsyEN intégrés**

- CAPA
- CSA académique
- CSA ministériel
- CAPN

### **PsyEN détachés**

- CAPD
- CAPA
- CSA académique
- CSA ministériel
- CAPN

## **Si vous constatez que vous n'apparaissez pas sur un scrutin, revenir à la page précédente et cliquer sur formuler une réclamation**

### Bienvenue sur votre portail Élections

#### **O** Mes informations pratiques

- $>$  Edito
- > Aide en ligne Foire aux questions
- > Formulaire de demande d'assistance
- > Accéder au tutoriel en ligne "Parcours électeur"
- > Accéder au tutoriel en ligne "Parcours de vote"

#### **H** Mes scrutins

- > Consulter les listes électorales de mes scruting
- > Consulter mes scrutins (ceux pour lesquels je suis électeur) et leurs listes de candidats
- > Formuler une réclamation